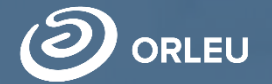

ТОО «Центр инновационных технологий «Өрлеу»

**e.bilimal.kz**

**Индивидуальное обучение на дому детей, которые по состоянию здоровья не могут посещать организации образования**

Инструкция для пользователей

# **Как пользоваться родителям платформой E-bilimal:**

**01 02** Перейти на сайт **[https://e.bilimal.kz](https://e.bilimal.kz/)**, выбрать нужную услугу и ознакомиться с информацией о ее предоставлении;

Ввести данные для регистрации

Заполнить форму подачи заявки, прикрепить необходимые подтверждающие документы;

**04**

**03**

Подписать сформированное заявление и отправить услугодателю;

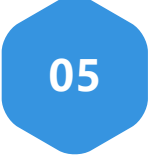

Отслеживать статус заявки через Личный кабинет.

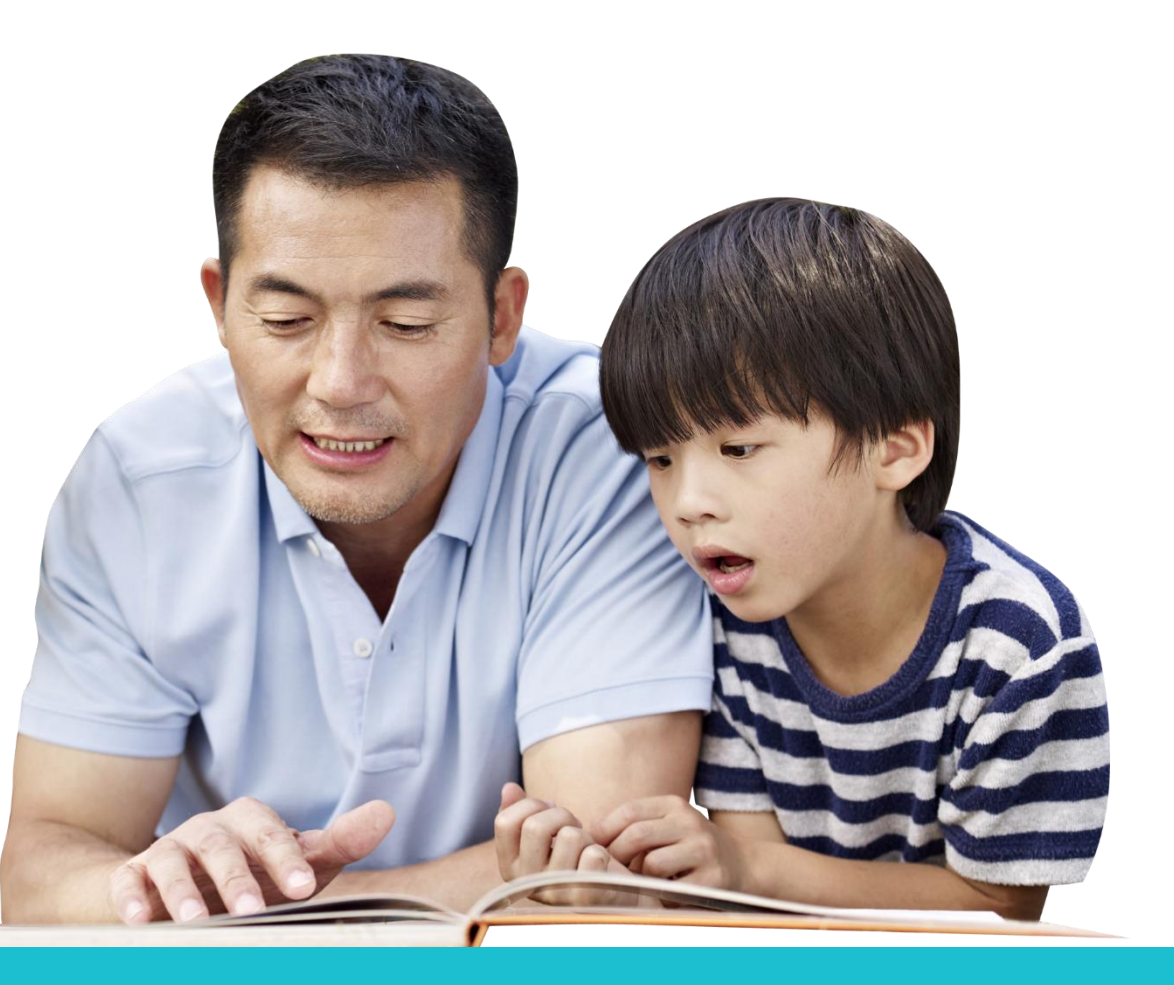

- 1. Первым делом необходимо **открыть браузер** (Google Chrome, Mozilla firefox и пр.) и в адресной строке указать адрес сайта: **[https://e.bilimal.kz](https://e.bilimal.kz/)**
- 2. На нужной Вам услуге нажать на кнопку **«Подробнее»** или выбрать ее из меню справа.

# Обучение на дому

- Прием документов для организации индивидуального бесплатного  $\bullet$ обучения на дому детей
- Получатель государственной услуги Физические лица (родители или другие законные представители ребенка)
- Срок оказания услуги 3 дня  $\bullet$  .

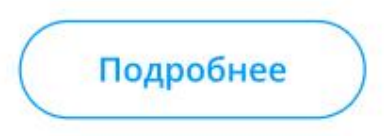

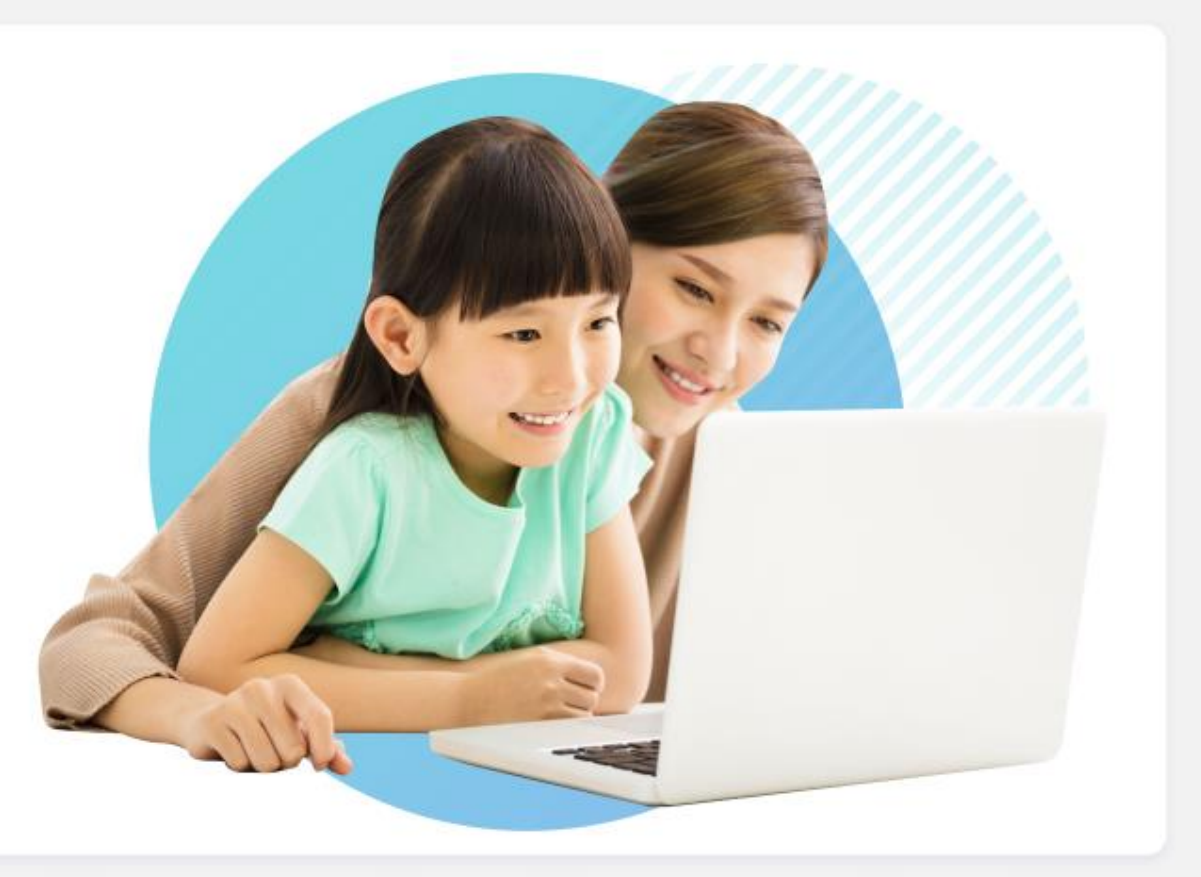

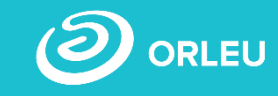

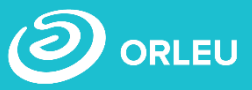

3. На странице о данной государственной услуги сначала необходимо **ознакомиться с условиями и требованиями** оказания данной государственной услуги.

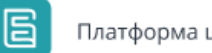

Платформа цифровых услуг

Регистрация организации

Вход

Главная > Обучение на дому

### Обучение на дому

Прием документов для организации индивидуального бесплатного обучения на дому детей, которые по состоянию здоровья в течение длительного времени не могут посещать организации начального, основного среднего, общего среднего образования.

#### Для оформления данной государственной услуги Вам необходимо:

- Заполнить форму подачи заявки.
- Прикрепить документы.
- Подписать заявление с ЭЦП либо приложить скан.копию заявления.

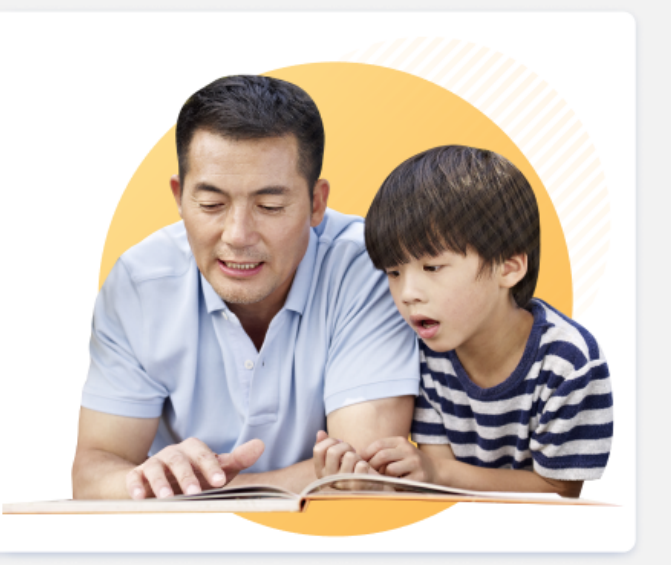

### Срок оказания услуги

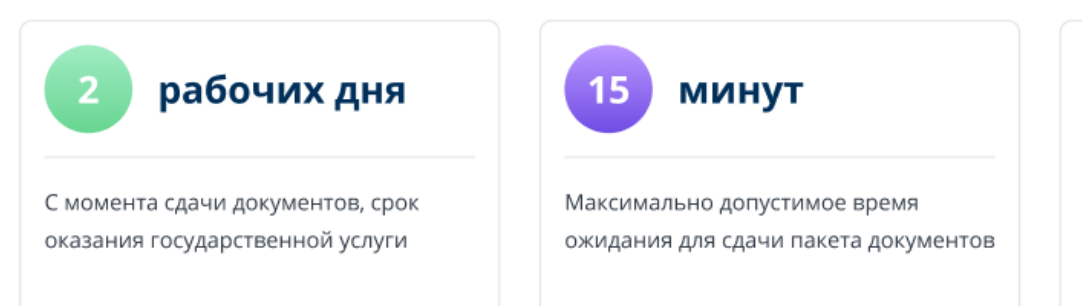

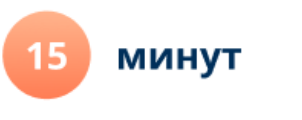

Максимально допустимое время обслуживания услугополучателя

### **Шаг 1 – Переход на сайт e.bilimal.kz**

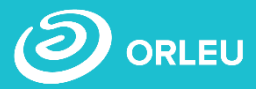

4. Чтобы подать заявку необходимо ознакомиться с перечнем документов и нажать на кнопку **«Подать заявку»,**  расположенную под перечнем документов.

### Перечень документов

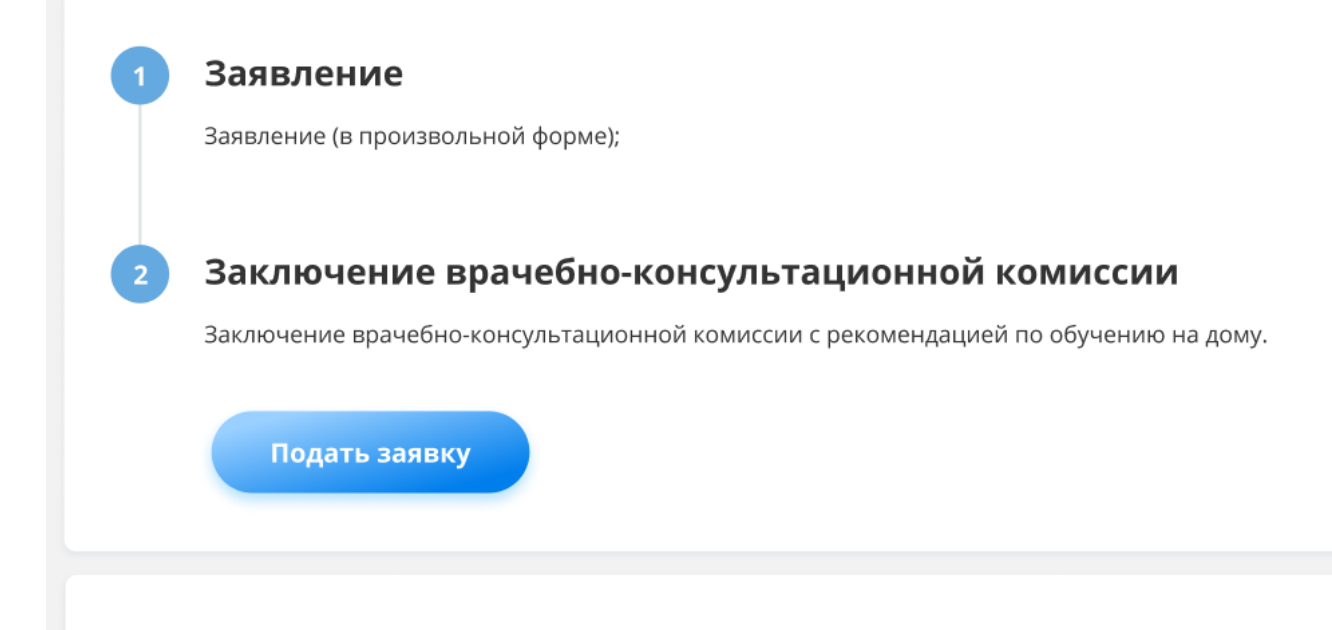

Также прием заявления и выдача результата оказания государственной услуги осуществляются через:

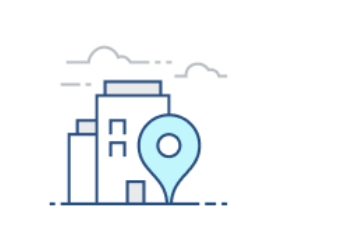

КАНЦЕЛЯРИЮ УСЛУГОДАТЕЛЯ

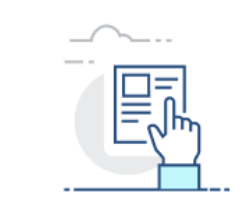

CUCTEMA E.BILIMAL.KZ

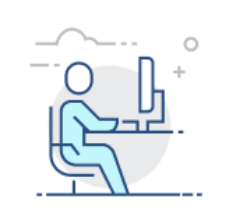

**ВЕБ-ПОРТАЛ EGOV.KZ** 

### **Шаг 2 – Регистрация нового пользователя. Вход**

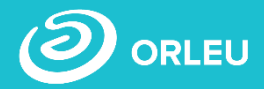

Если Вы ранее пользовались **«Bilimal»** либо **«EduMark»,** то вы можете зайти под существующей учетной записью.

Если нет – то вам необходимо зарегистрироваться в системе. Для этого необходимо ввести ФИО, номер мобильного телефона, указать пароль, подтвердить пользовательское соглашение.

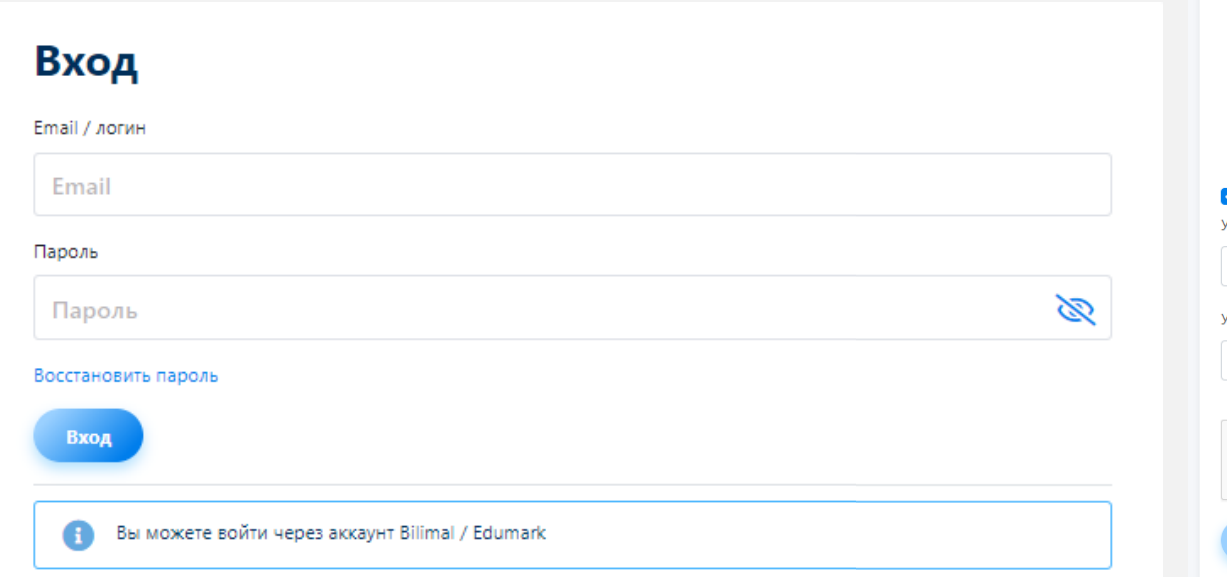

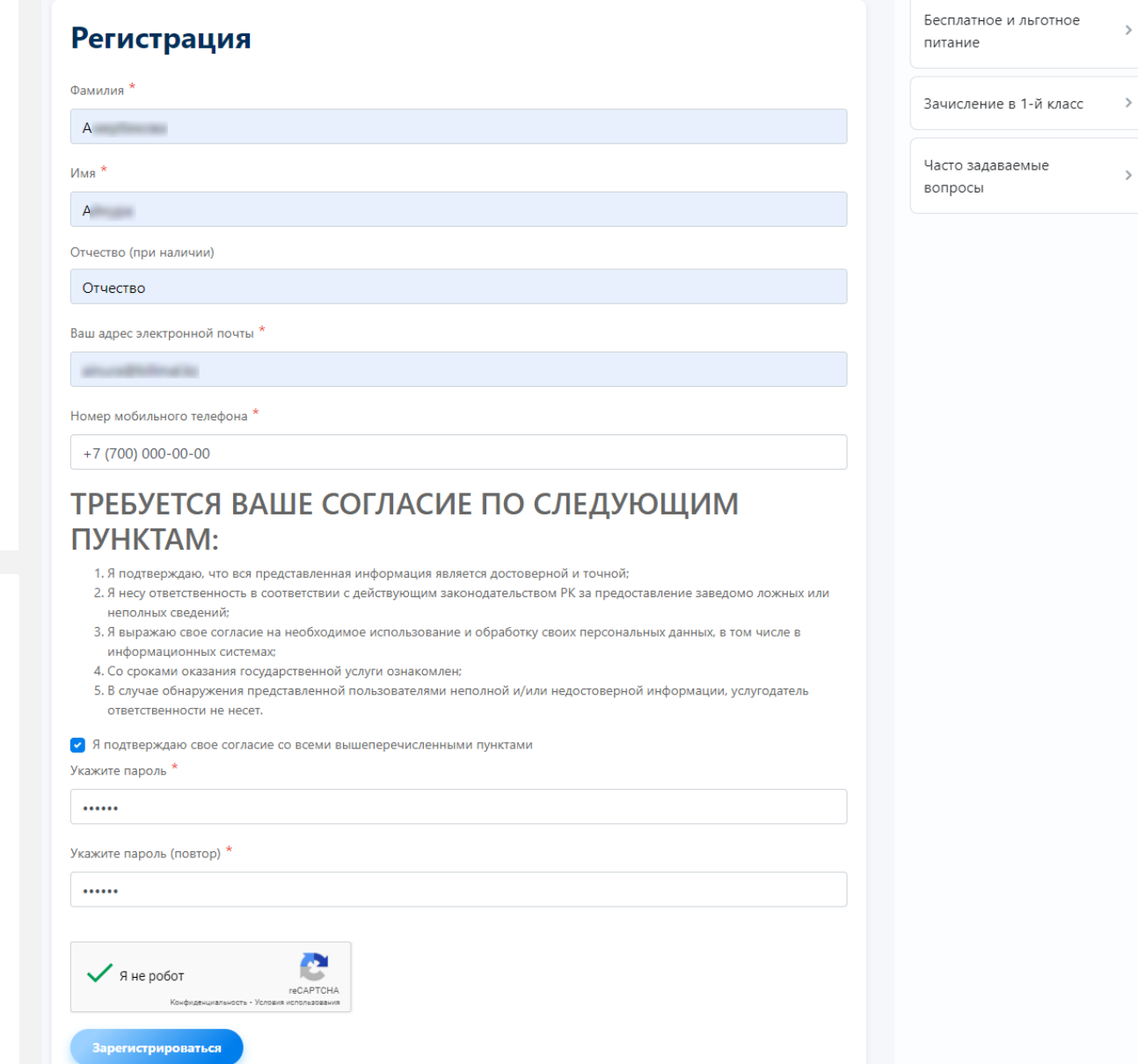

# **ORLEU**

### После входа в учетную запись в разделе **«Услуги**» выбираем **«Обучение на дому».**

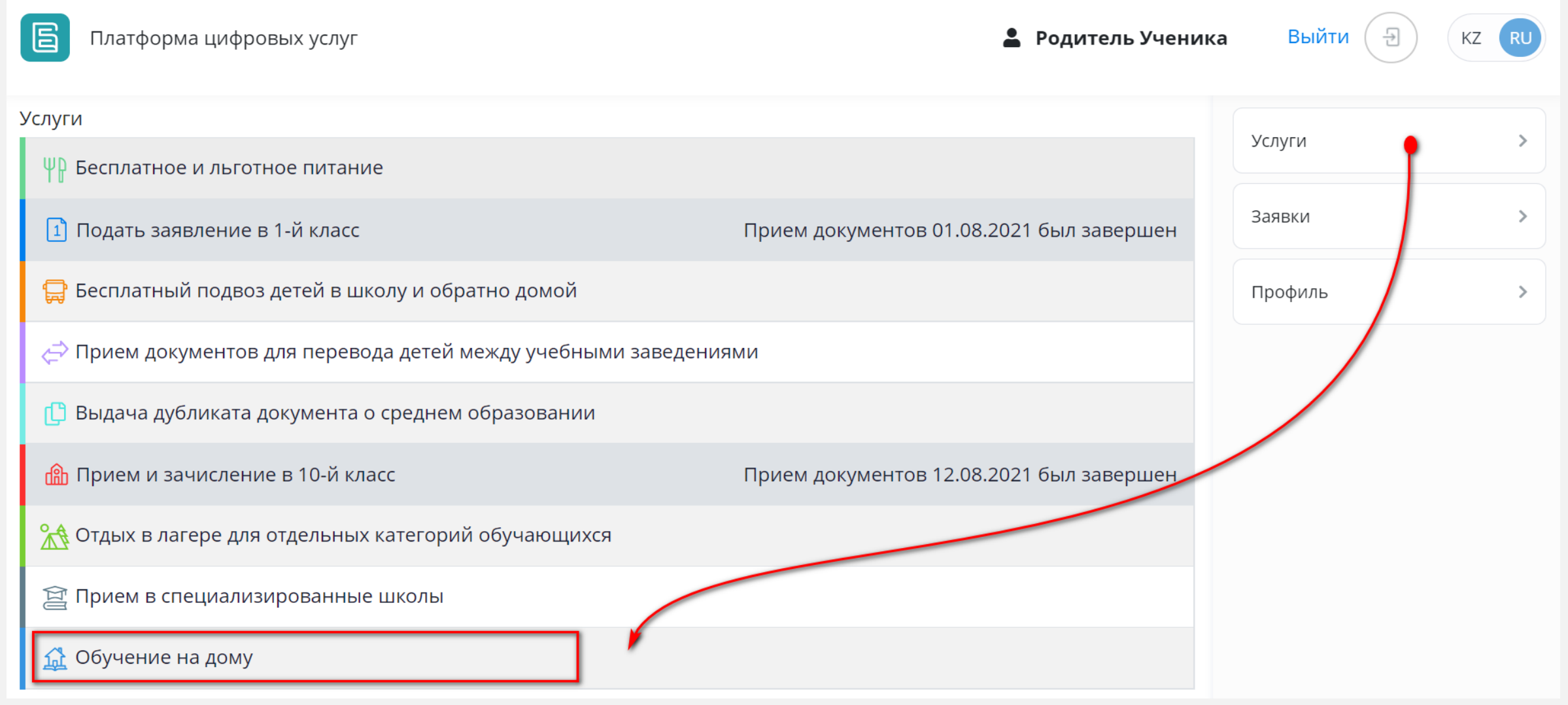

### **Шаг 3 – Заполнение формы подачи заявки**

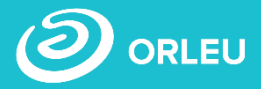

После регистрации открывается сама форма подачи заявки в несколько этапов.

(Обязательные поля отмечены\*)

Необходимо ввести

- Сведения о родителе
- Сведения о ребенке
- Указать учебную организацию
- Прикрепить документы

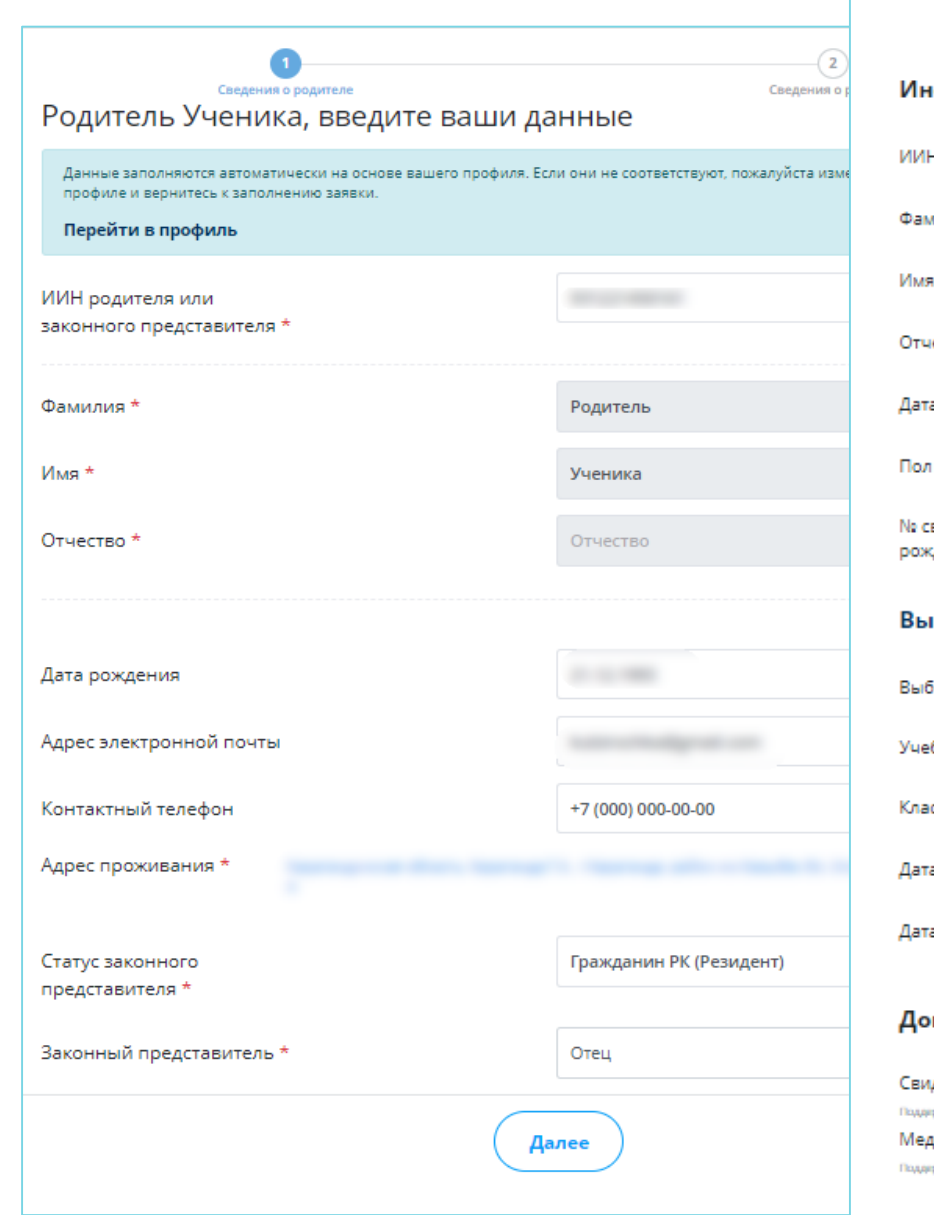

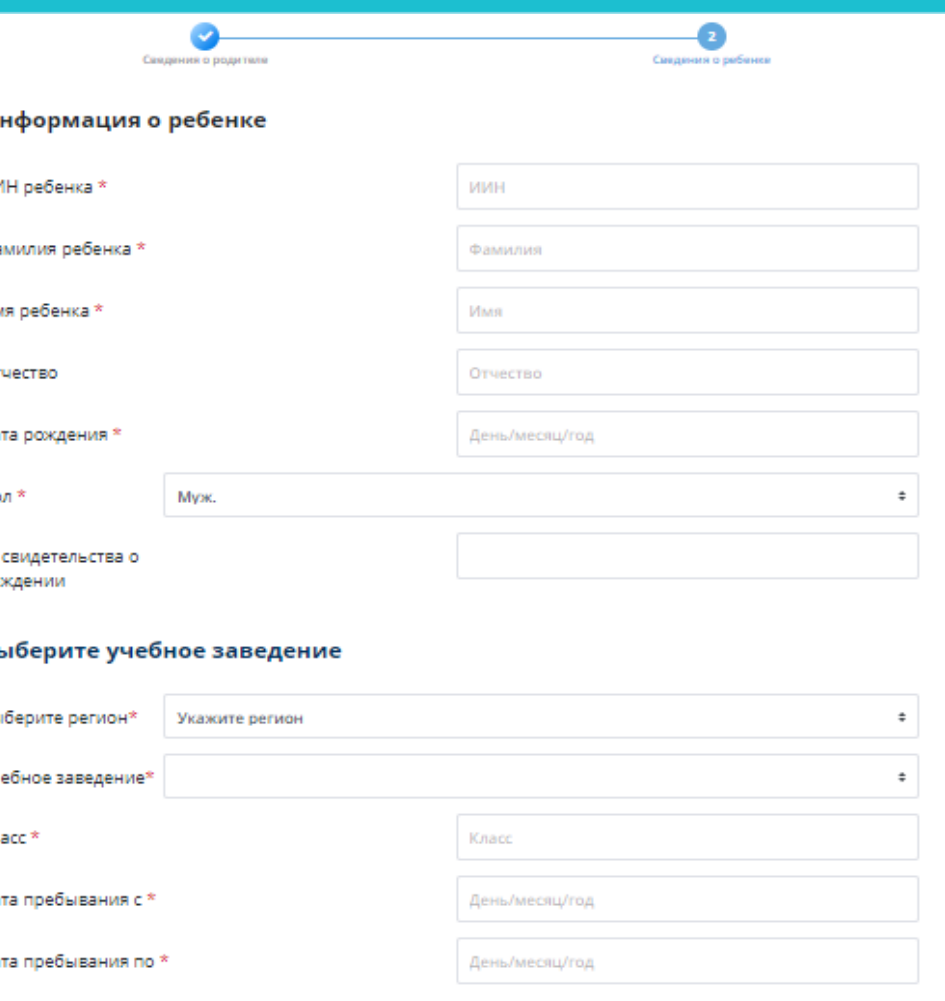

Подать заявку

#### окументы

идетельство о рождении ребенка \* ppsveamwe tima φalinos: jpeg, png, pdf, zip, doc дицинская справка (ВКК) \* φερνακωσικων τικτω φωϊνιακ jpeg, png, pdf, zip, doc

### **Шаг 4 – Подписание/Прикрепление заявления**

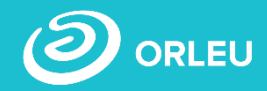

**Для завершения подачи заявки Вам необходимо:**

• либо **прикрепить подписанное заявление,**  выполнив 3 шага указанные

под цифрой 1 (слева)

- либо **подписать заявление при помощи ЭЦП** (справа) – Для этого должен быть актуальный ключ и установлена и запущена программа NCАLayer)
- Затем нажать на кнопку **«Отправить в школу»**

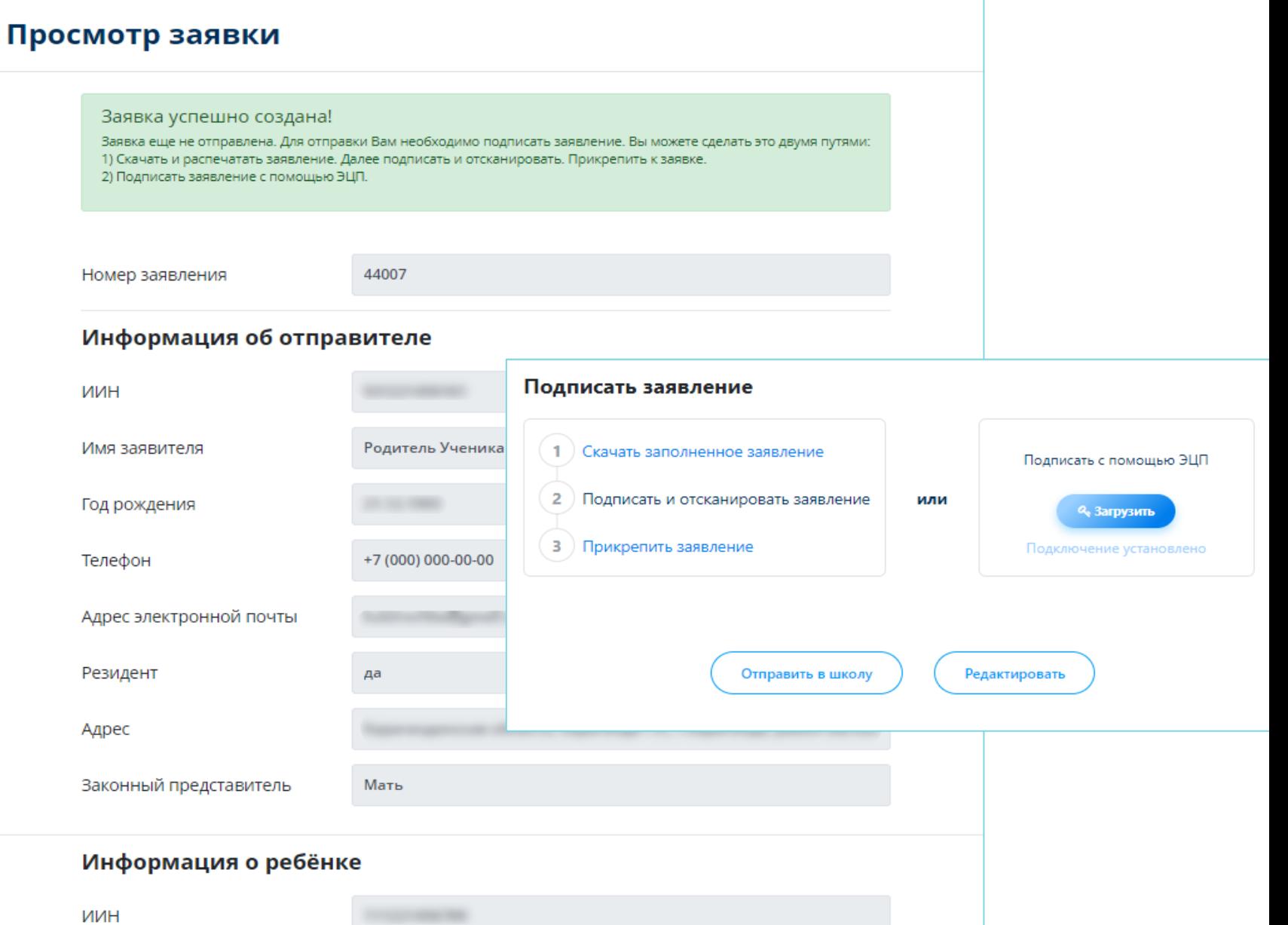

# **Что происходит после подачи заявки?**

**01**

Заявление со всеми данными отправляются услугодателю, который проверив документы регистрирует Ваше заявление, либо отказывает Вам в услуге ввиду неполноты предоставленных документов;

**02**

Принятые к рассмотрению заявления с документами обрабатываются услугодателем в течение 1 рабочего дня;

**03**

По истечению 1 рабочего дня Вам в Личный кабинет будет расписка о приеме документов, либо мотивированный отказ и будет указан соответствующий статус.

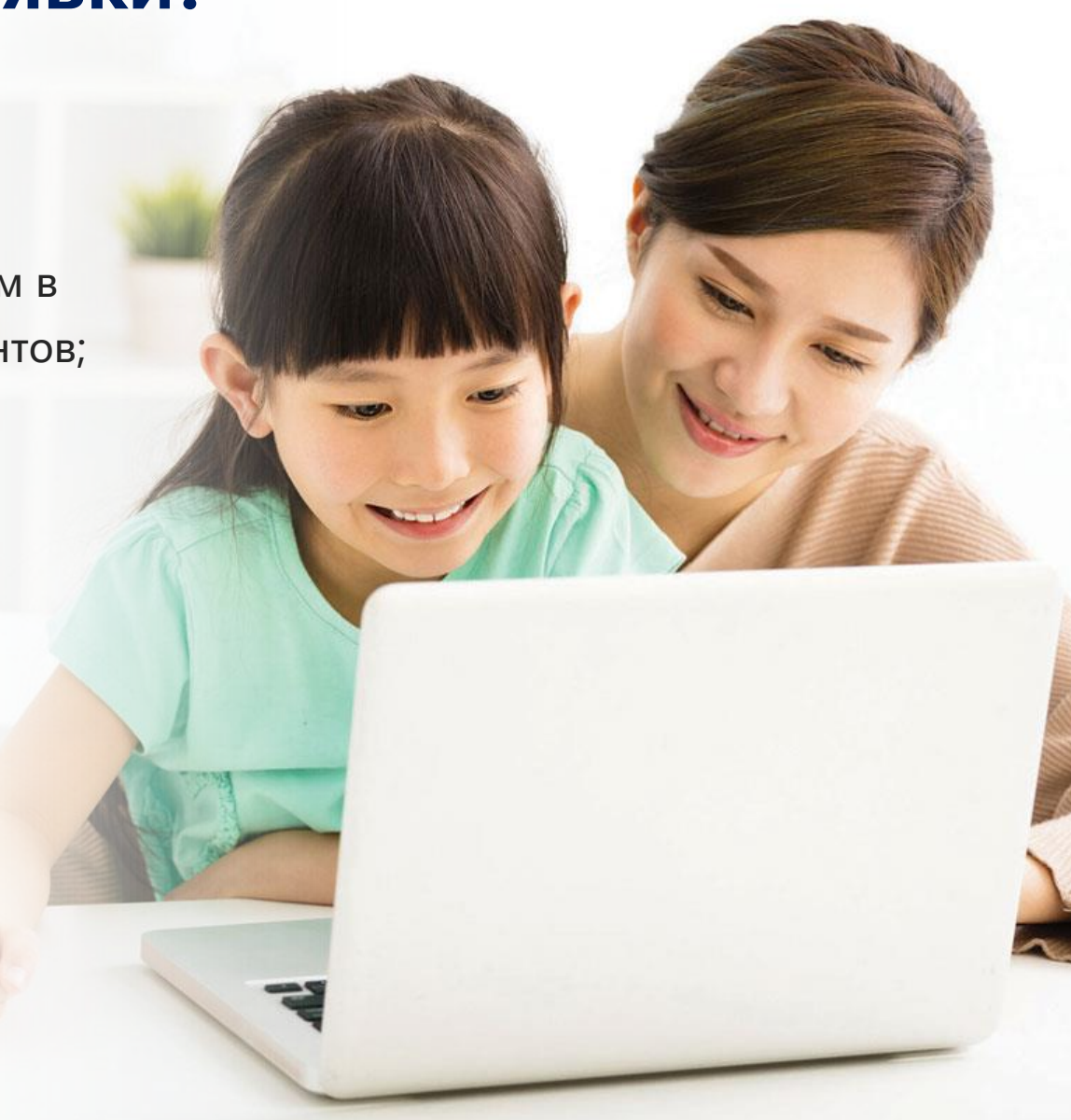

### **Шаг 5 – Отслеживание статуса заявки через Личный кабинет**

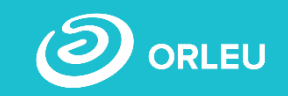

### **В Личном кабинете родитель может отслеживать статусы отправленных им заявок:**

- Напротив каждого заявления отображается наименование услуги, основная информация, и статус заявки;
- В случае положительного ответа на заявление имеется возможность скачать расписку, выданную услугодателем;
- В случае отказа Вам отображается соответствующий статус и обоснование данного решения.

### Заявки

### Обучение на дому

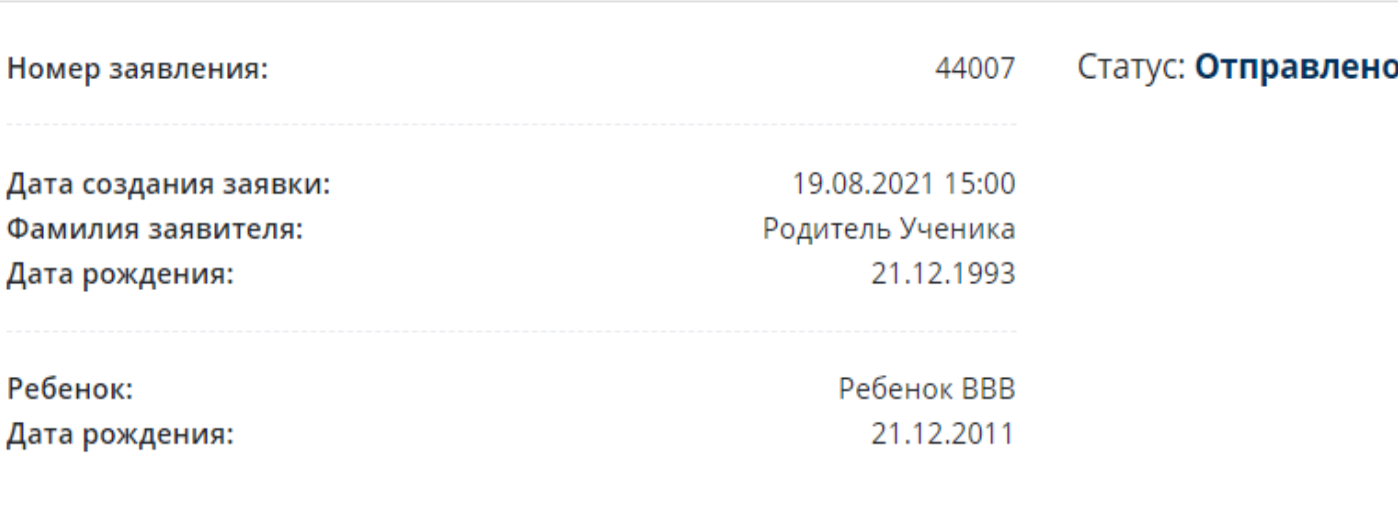

Открыть заявку

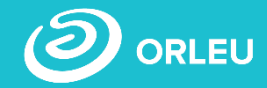

#### После того, как директор школы подписал приказ на почту родителя отправляется

уведомление о переводе на надомное обучение ученика

Родитель Ученика Карагандинская область, Караганда

Уведомление о приеме документов и зачислении в

Уважаемый: Документы в приняты. Вы зачислены на надомное обучение 8, согласно Приказу № 5 от 20.08.2021 Просим Вас подойти в Штрих-кодта куөлікте көрсетілген деректермен бірге қол қою құқығы бар қызметкердің заңды тұлға үшін тіркеу куөлігімен қол қойылған XML құжаты бар.

Штрих-код содержит подписанный XML-документ с данными, указанными в справке и подписанный с помощью регистрационного свидетельства для юридического лица - сотрудника с правом подписи.

Осы құжат «Электронды құжат және электрондық цифрлық қолтаңба туралы» Қазақстан Республикасының 2003 жылғы 7 қаңтардағы Заңы 7 бабының 1 тармағына сәйкес қағаз тасығыштағы құжатпен маңызы бірдей. Данный документ согласно пункту 1 статьи 7 ЗРК от 7 января 2003 года "Об электронном документе и электронной цифровой подписи" равнозначен документу на бумажном носителе.

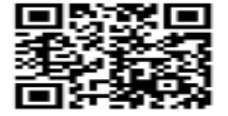

Электронды күжаттың түп нұсқасын http://gos.bilimal.vpn сайтында QR-кодының сілтемесі арқылы алуға болады Орнгинал электронного документа можно получить на сайте http://gos.bilimal.vpn по ссылке QR-кода

### **Отмена заявки**

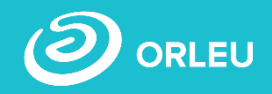

**В Личном кабинете родитель может отслеживать статусы отправленных им заявок:**

• **Для отмены заявки необходимо «Открыть заявку». Далее необходимо нажать на кнопку «Отменить заявку».**

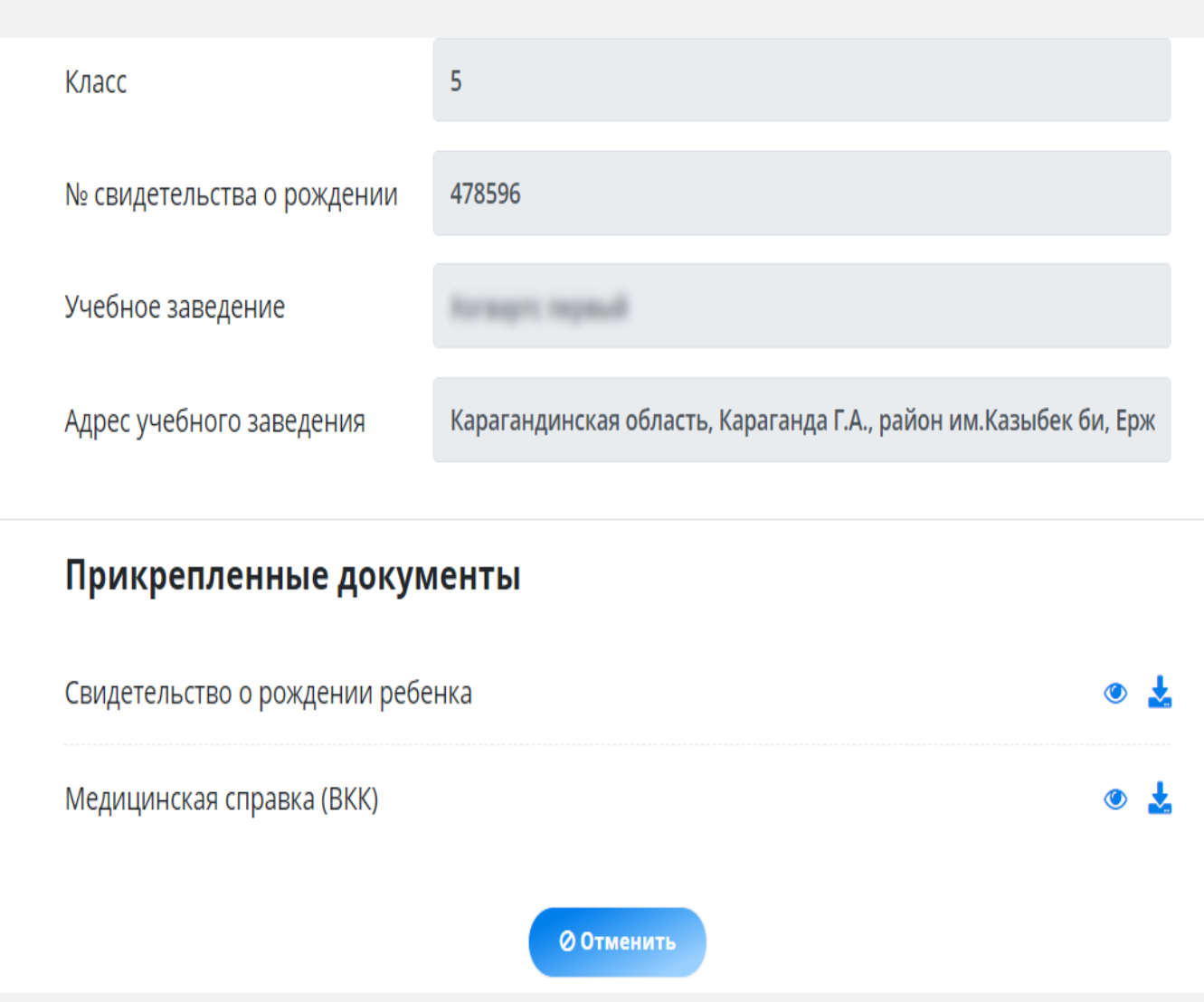

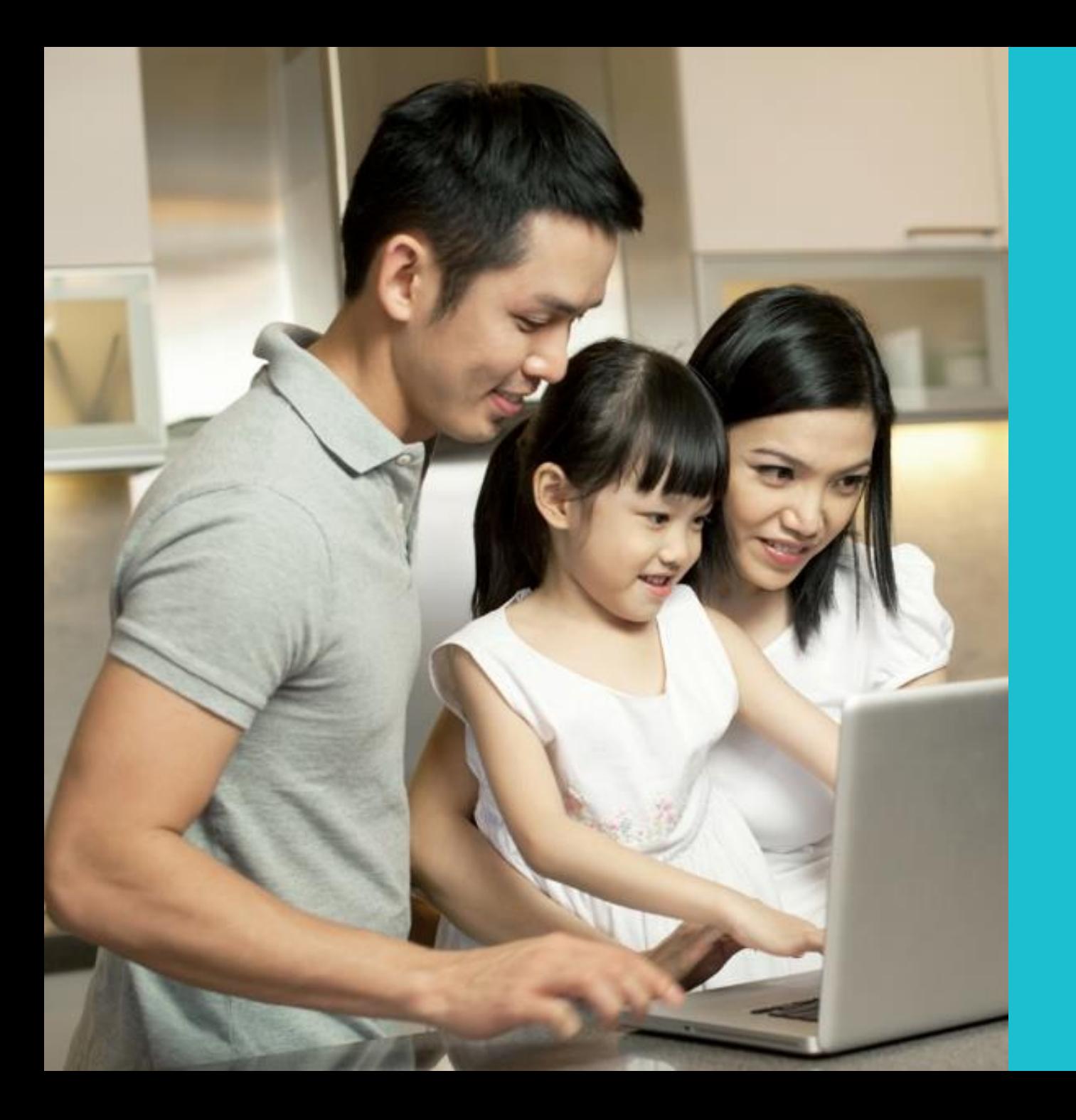

# **Благодарим за внимание!**

По вопросам обращаться на почту **gosusluga@bilimal.kz**

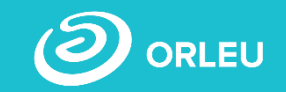